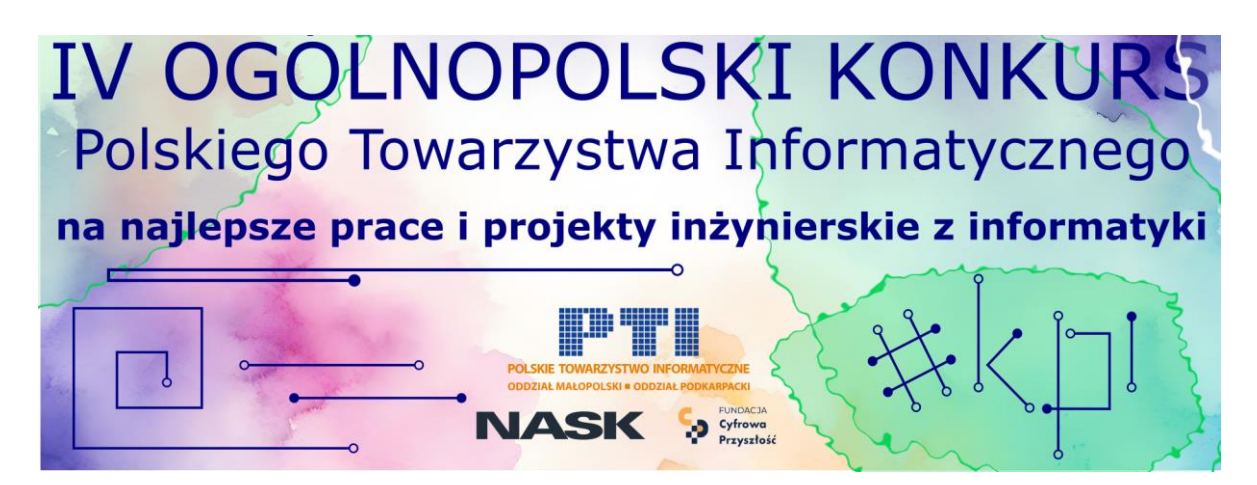

**Instrukcja dla uczestników IV Ogólnopolskiego Konkursu Polskiego Towarzystwa Informatycznego na najlepsze prace i projekty inżynierskie z informatyki**

1. Skorzystaj z linku<https://easychair.org/my/conference?conf=kpi24> link jest dostępny również na stronie internetowej Konkursu <https://kpi.pti.org.pl/>

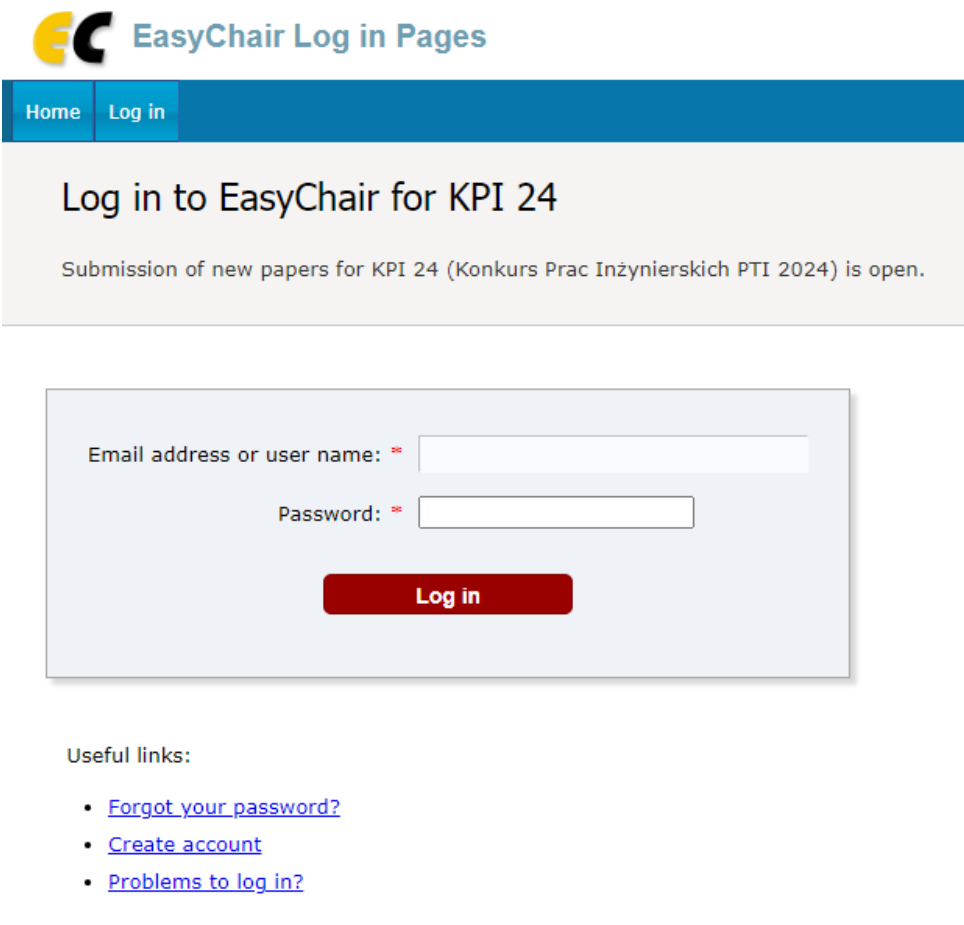

- 2. Zaloguj się do systemu lub załóż konto
- 3. Wybierz link *Make a new submission*
- 4. Postępuj zgodnie z instrukcjami, krok po kroku, a następnie użyj przycisku *Submit* na dole formularza. Wymagane pola są oznaczone symbolem **\***
- 5. Formularz wypełnij w języku polskim

6. Wpisz swoje dane: Imię, nazwisko, adres e-mail, kraj, nazwa uczelni, na której broniona była zgłaszana praca inżynierska, licencjacka lub oceniany zgłaszany projekt inżynierski

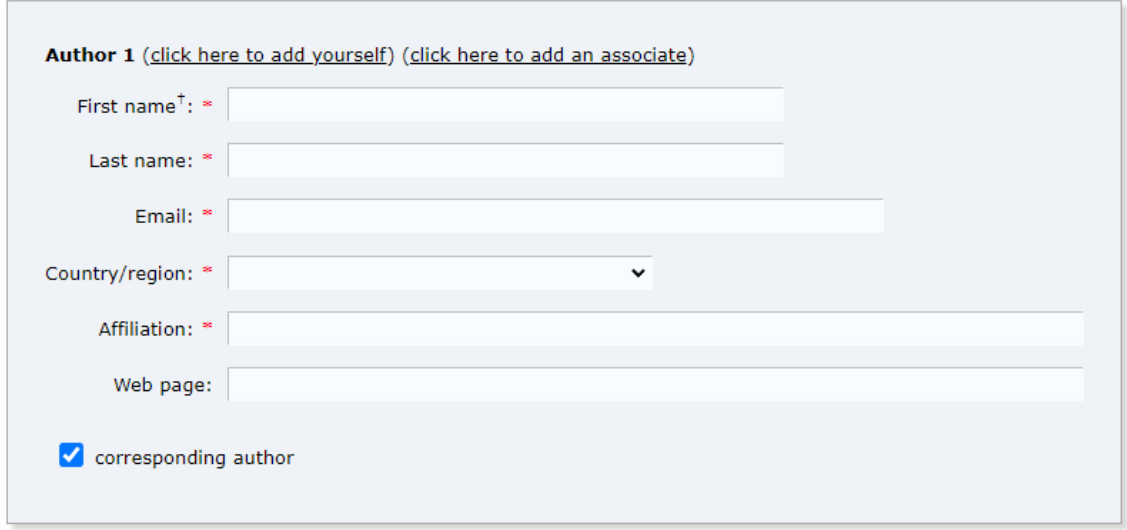

- 7. Jeśli praca/projekt był realizowany w zespole, podaj w kolejnych elementach formularza pozostałych autorów, w przeciwnym razie pozostaw elementy *Author 2* i *Author 3* puste. W przypadku wykonania pracy/projektu przez większą liczbę osób, użyj linku *Click here to add more authors* i dodaj kolejnych autorów
- 8. Wpisz tytuł oraz krótki opis pracy/projektu

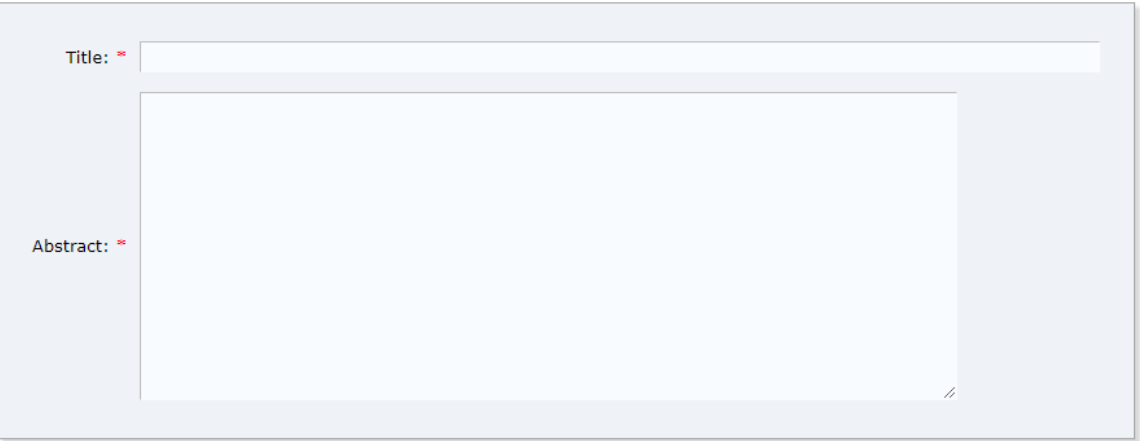

9. Wpisz minimum 3 słowa kluczowe związane z tematem pracy/projektu, rozdzielone znakiem Enter.

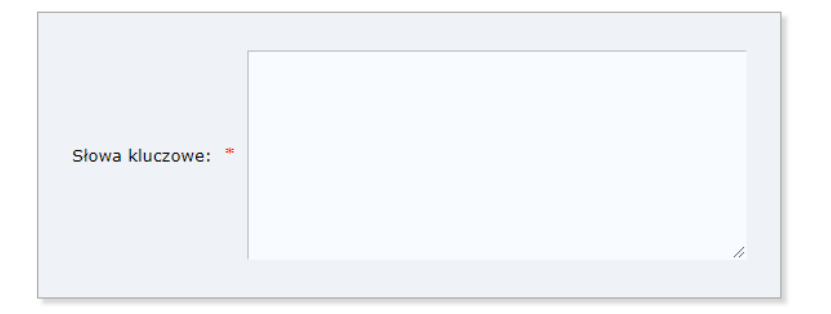

- 10. Uzupełnij ankietę zgodnie z instrukcjami zwracając szczególną uwagę na:
	- podanie pełnej nazwy uczelni oraz wydziału/instytutu, w którym obroniona była praca inżynierska, licencjacka lub realizowany był projekt inżynierski zgłaszany w konkursie,
- podanie daty ukończenia studiów, w ramach których obroniona była praca inżynierska, licencjacka lub realizowany był projekt inżynierski zgłaszany w konkursie, w formacie **RRRR-MM-DD**,
- podanie prawidłowych danych promotora/opiekuna, **np. dr hab. inż. Jan Kowalski**,
- podanie prawidłowego linku do wersji demonstracyjnej oprogramowania. Jeśli w ramach pracy/projektu nie wykonano takiego oprogramowania lub umieszczenie linku nie jest możliwe, należy pozostawić pole puste,
- udzielenie odpowiedzi na cztery pytania związane z realizowaną pracą/projektem.
- 11. Dołącz wymagane pliki:
	- plik PDF pracy inżynierskiej, licencjackiej lub plik z opisem (raportem, przewodnikiem) projektu inżynierskiego,
	- możesz dołączyć dodatkowe pliki (ZIP/PDF) związane z realizowaną pracą/projektem, a istotne w kontekście Konkursu,
	- oświadczenie promotora lub opiekuna zgodne z udostępnionym wzorem. Oświadczenie może być wystawione w formie tradycyjnej, a następnie zeskanowane i zapisane w formacie PDF lub wystawione w formie elektronicznej opatrzone podpisem elektronicznym.
		- 1. Pobierz dokument ze strony konkursu<https://kpi.pti.org.pl/wymagane-dokumenty/>

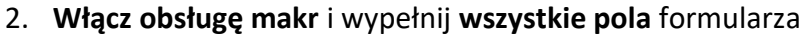

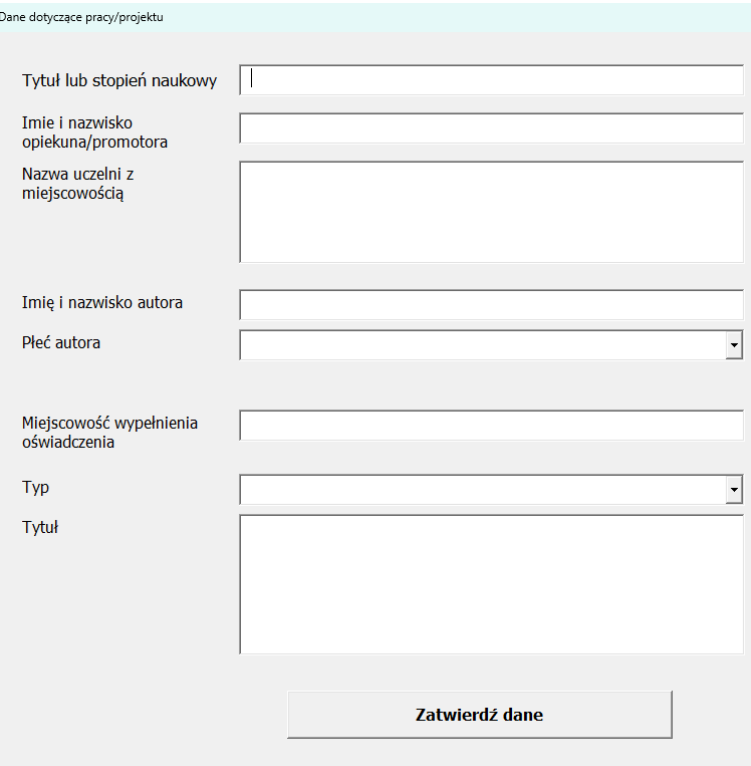

- 3. Zatwierdź dane wpisane w formularzu
- 4. Sprawdź poprawność uzupełnienia danych
- 5. W przypadku podpisu odręcznego: wydrukuj dokument i przekaż do podpisu promotorowi/opiekunowi, a następnie wykonaj skan dokumentu do formatu PDF
- 6. W przypadku podpisu elektronicznego: zapisz dokument w formacie DOCX lub PDF, a następnie prześlij do promotora/opiekuna celem wykonania podpisu elektronicznego
- 7. Dodaj przygotowany dokument do zgłoszenia
- oświadczenie każdego z autorów pracy/projektu zgodne z udostępnionym wzorem. Oświadczenia mogą być wystawione w formie tradycyjnej, a następnie zeskanowane i zapisane w formacie PDF lub wystawione w formie elektronicznej opatrzone podpisem elektronicznym.
	- 1. Pobierz dokument ze strony konkursu <https://kpi.pti.org.pl/wymagane-dokumenty/>
	- 2. **Włącz obsługę makr** i wypełnij **wszystkie pola** formularza

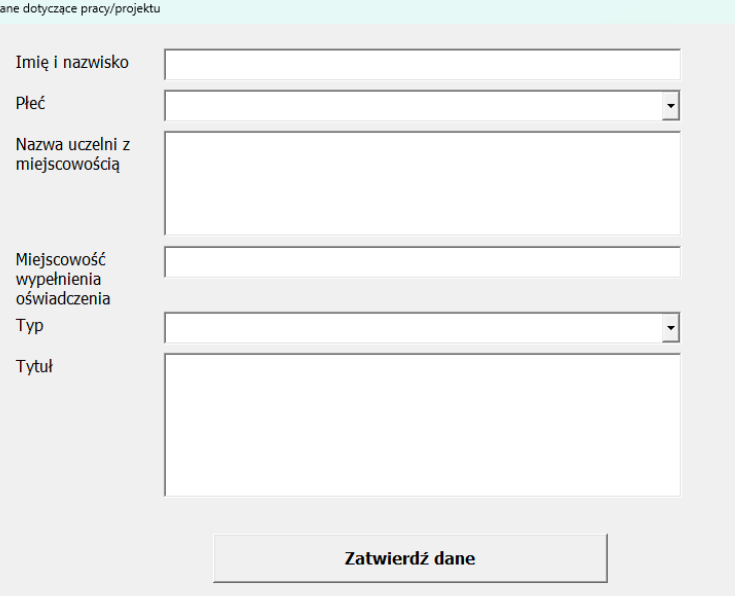

- 3. Zatwierdź dane wpisane w formularzu
- 4. Sprawdź poprawność uzupełnienia danych
- 5. W przypadku podpisu odręcznego: wydrukuj dokument i podpisz go, a następnie wykonaj skan dokumentu do formatu PDF
- 6. W przypadku podpisu elektronicznego: zapisz dokument w formacie DOCX lub PDF, a następnie użyj wybranej metody celem wykonania podpisu elektronicznego
- 7. Dodaj przygotowany dokument do zgłoszenia
- 12. Po prawidłowym wypełnieniu wszystkich pól formularza zgłoszeniowego otrzymasz informację

The submission has been saved!

13. Istnieje możliwość aktualizacji informacji podanych w formularzu oraz zmiany załączonych plików poprzez użycie odpowiednich linków

> Update information Update authors **Update files**

**Życzymy powodzenia!**